Below are instructions on how to subscribe to teams' calendars via the website:

1.) Click the Athletics Tab, which can be found under the Student Life Tab.

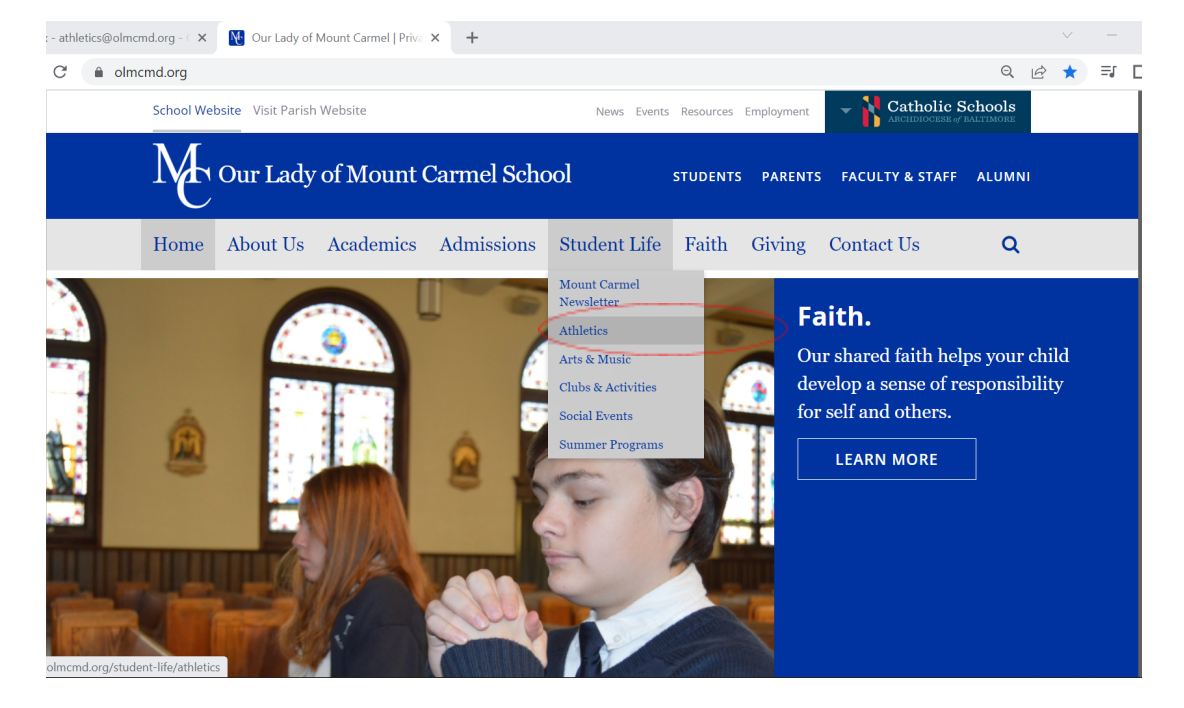

## 2.) Scroll down to whichever season you would like to see and click the page link.

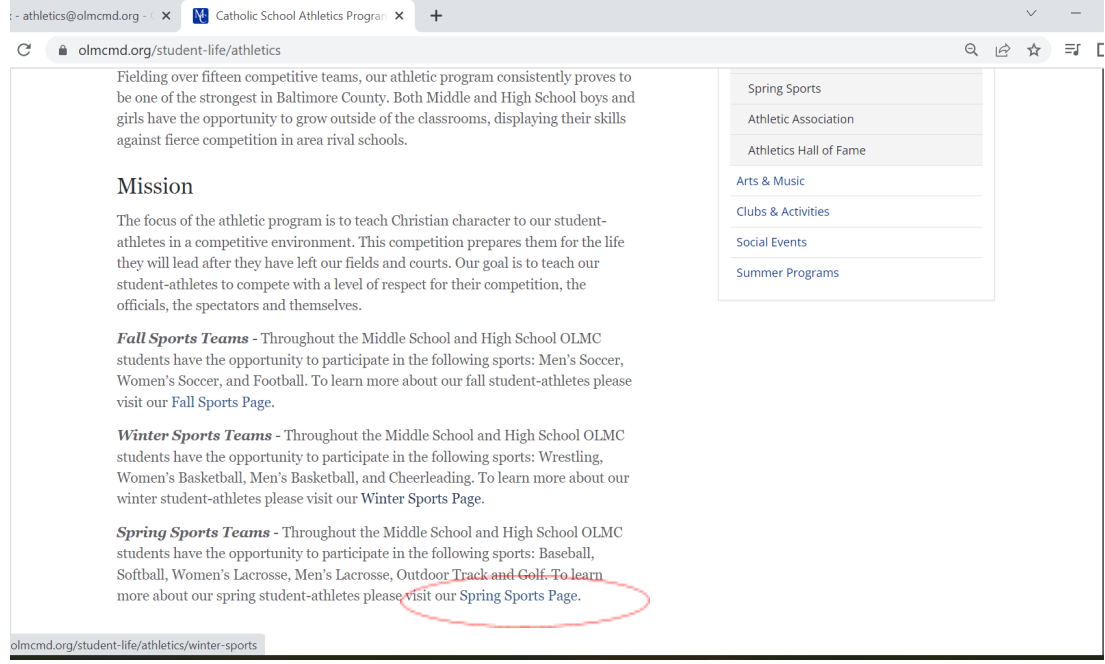

3.) Click whichever Sport Schedule you would like to see.

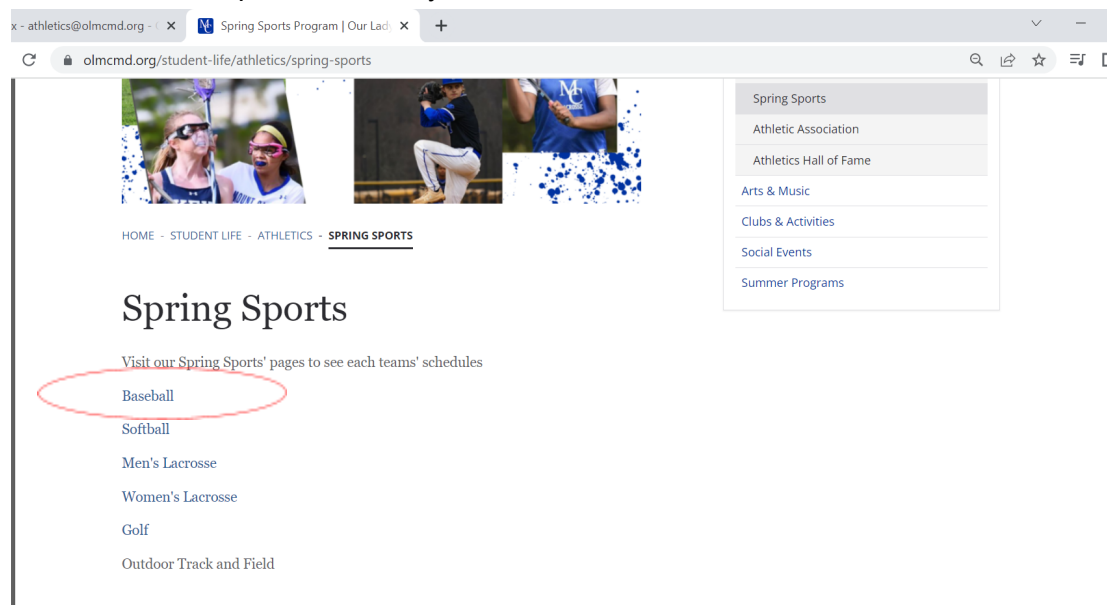

4.) To subscribe to the Calendar and receive updates on schedules, click the plus sign next to the google calendar logo. This will take you to Google Calendar and give you the option of adding the team's schedule to your calendar.

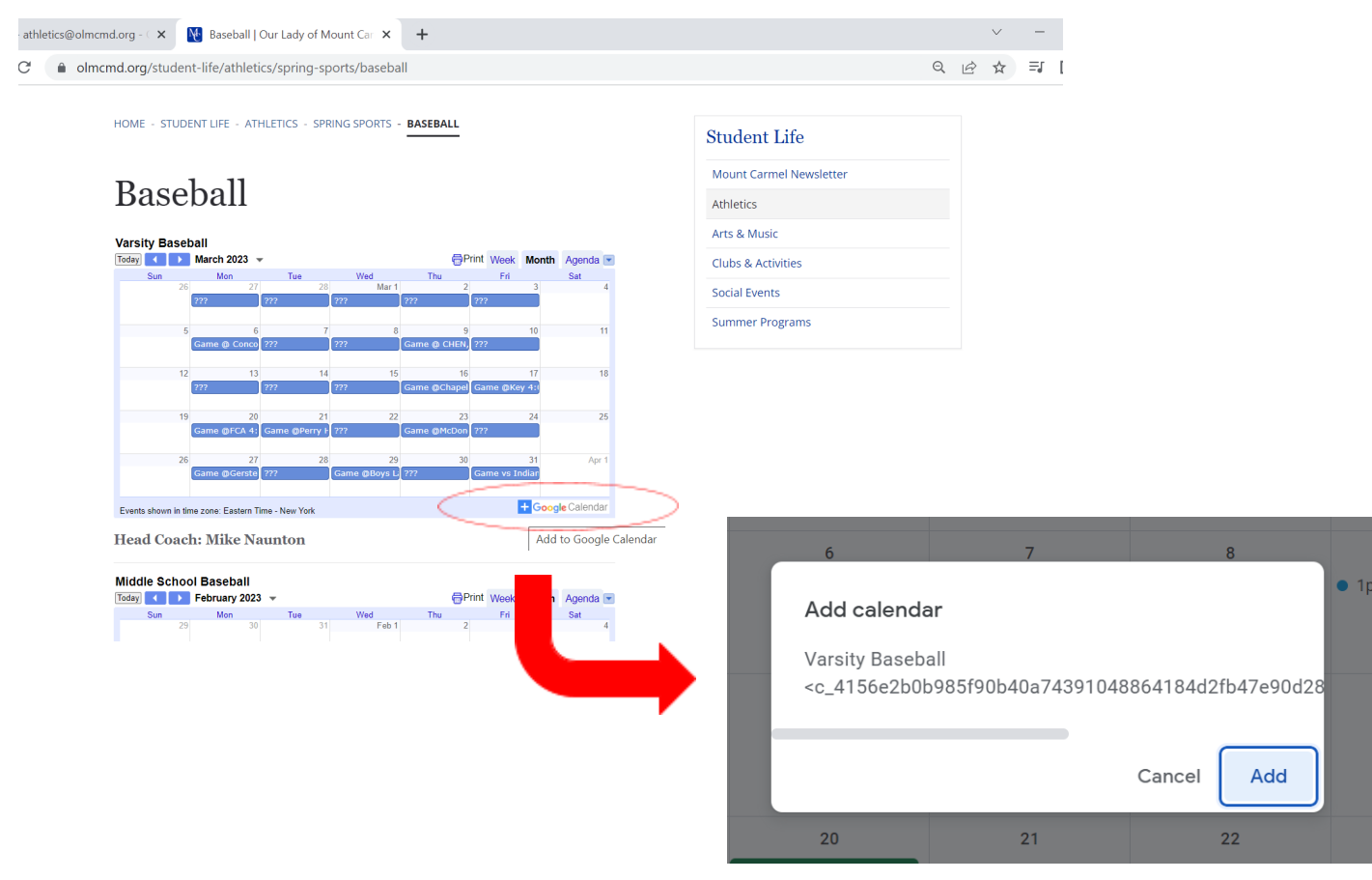

5.) Once added to your calendar, you can adjust settings to receive the type of notifications you want. On the left hand side of the screen, click the 3 dots next to the calendar, then settings.

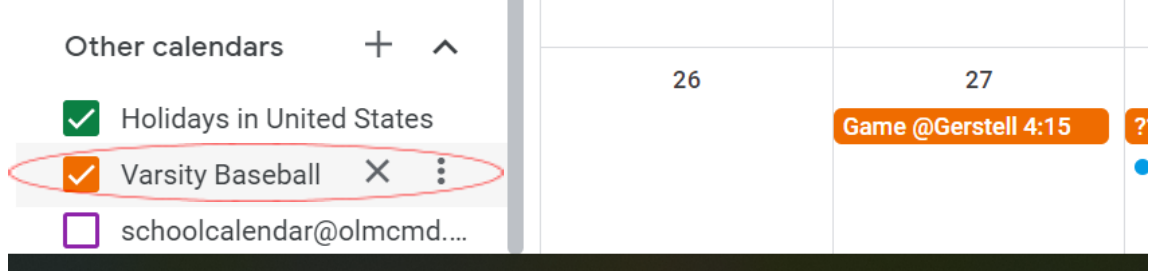

6.) Scroll down to **Other Notifications** and choose **Email** for the notifications you would like to receive.

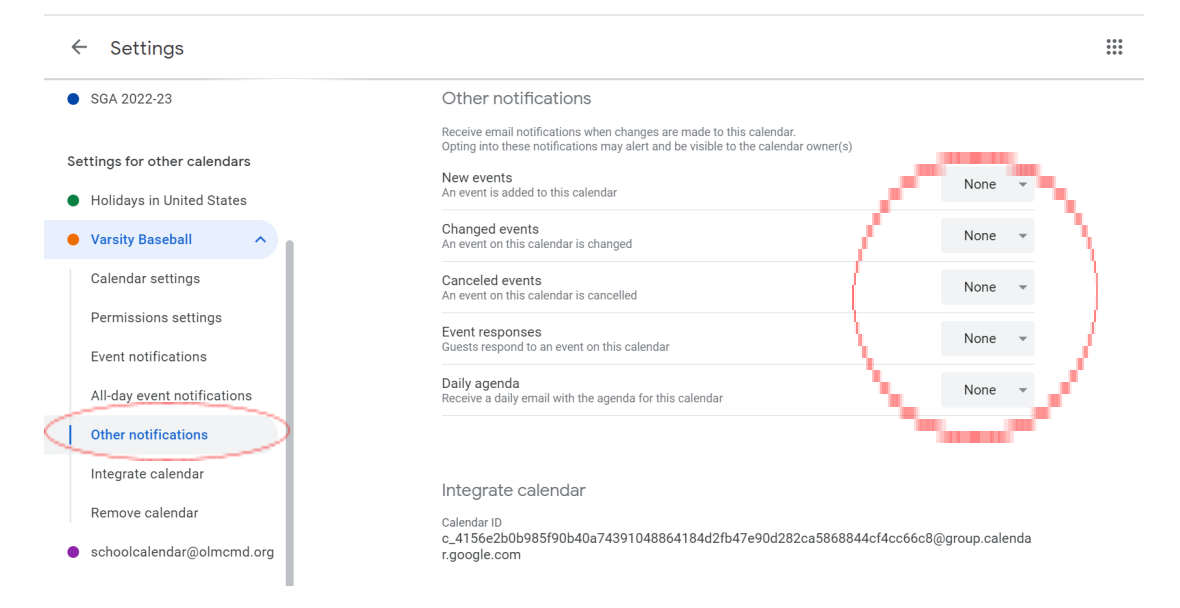